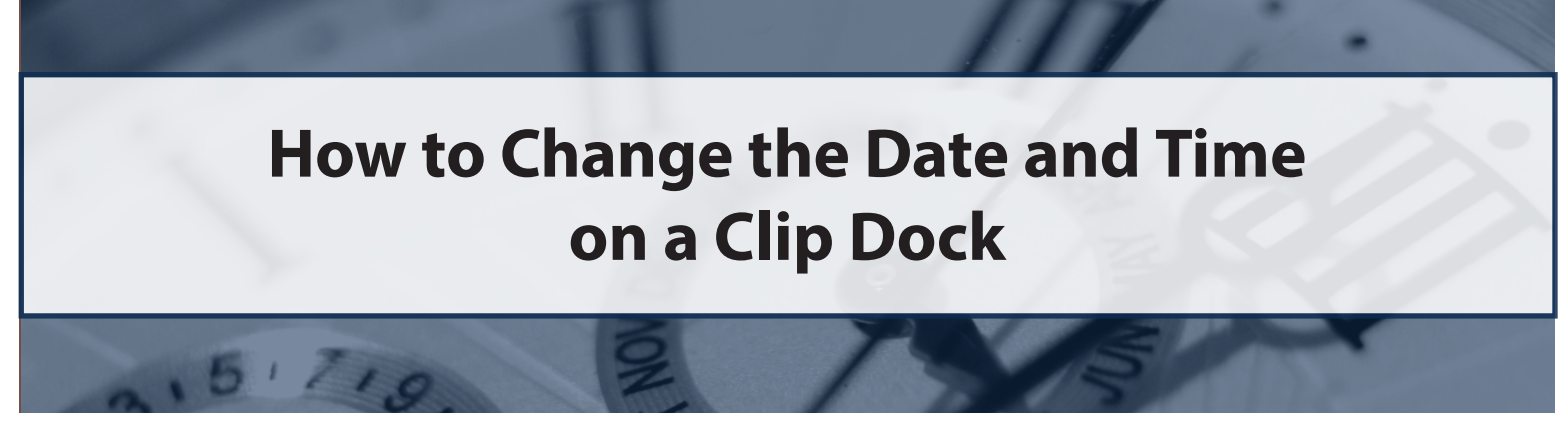

**To adjust the date and time on a Clip Dock, you can use either a GCT IR Link or the USB memory stick located in the Clip Dock's gas cylinder compartment. Instructions for both options are below.**

## **Using a GCT IR Link**:

Items Needed: a GCT IR Link with USB cable, GCT IR Link Software, GCT Manager Software, a PC and a Clip Dock

*Note: The most current versions of both the GCT IR Link Software and GCT Manager Software are available on the "Resources" page of gascliptech.com.*

- 1. Activate your Clip Dock by pressing and releasing the bump test and calibration buttons at the same time.
- 2. Connect the GCT IR Link to your PC using the USB cable that came with the GCT IR Link.
- 3. Place the GCT IR Link in Bay 1 of the Clip Dock.
	- Make sure the infrared communication window of the GCT IR Link lines up with the infrared communication window in Bay 1.
- 4. Open the GCT Manager Software on your PC.
- 5. At the bottom of the software window, make sure "IR" is selected (*see circle 5*).
- 6. Click the "Read" button (*see circle 6*).
- 7. If this is not your first time using the GCT Manager software, skip to step 8. If this is your first time, a new window will open showing a list of locations on your PC's hard drive (*see circle 7*). Select one of the locations (which will **6**be where the log files will save) and click "OK".
- 8. Wait for the status bar at the bottom of the software window to turn green and display "Done".
	- If the bar turns red, check the alignment of the GCT IR Link in Bay 1 of your Clip Dock and click the "Read" button again.

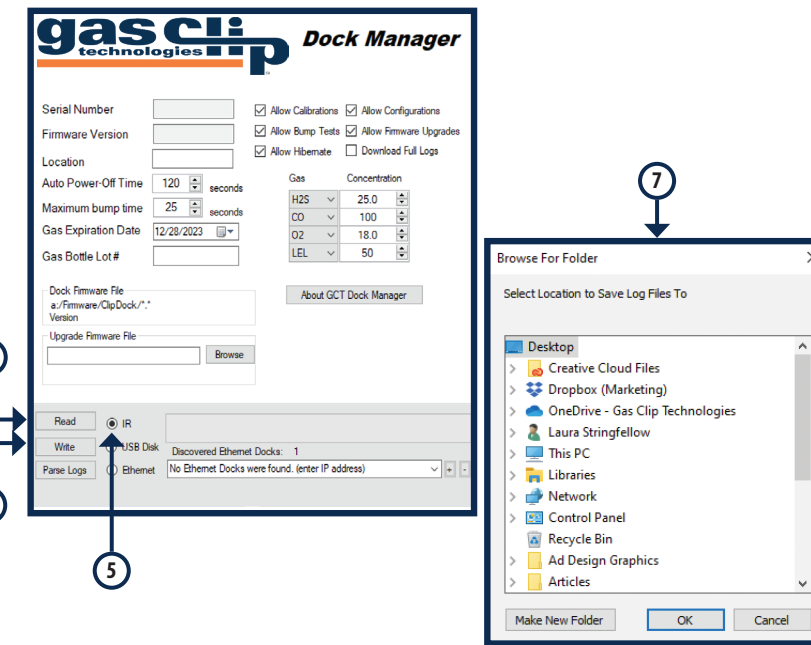

- 9. Click the "Write" button (*see circle 9*).
- 10. Wait for the status bar at the bottom of the software window to turn green and display "Done".

**9**

11. The Clip Dock's date and time should now match the date and time on your PC.

*Note: To verify that the update took effect, run a bump test or calibration on a detector. Then check the detector's main menu or download the new logs onto your PC.*

## **Using a Clip Dock USB Memory Stick**

*Note: This method syncs the Clip Dock's date and time to the date and time of a newly created .txt file. Therefore, speed is required in steps 8-12 to ensure the most accurate update.*

Items Needed: GCT Manager Software, a PC, a Clip Dock and a detector that is compatible with the Clip Dock

- 1. Activate the Clip Dock by pressing and releasing the bump test and calibration buttons at the same time.
- 2. Power up a detector and place it in any bay of the GCT Clip Dock. (This step will be used again in step 11)
- 3. Remove the USB memory stick from the gas cylinder compartment of the Clip Dock (*see circle 3*).
- 4. Insert the USB memory stick into your PC.
- 5. Access the USB memory stick through the File Explorer on your PC.
- 6. Using your mouse, right-click in the white space of the software window.
- 7. When a grey box of options appears, hover your mouse cursor over "New".

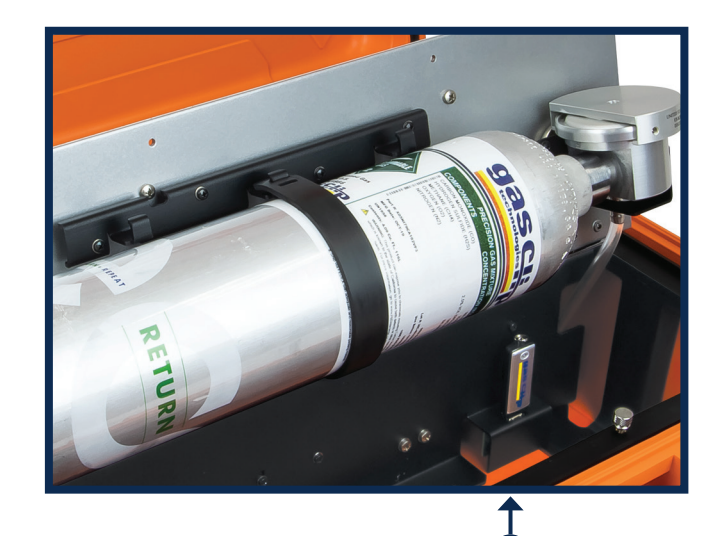

**3**

- 8. When another grey box of options appears, select "Text Document" to create a .txt file.
- 9. Quickly change the name of the file to "Time" (*see circle 9*).

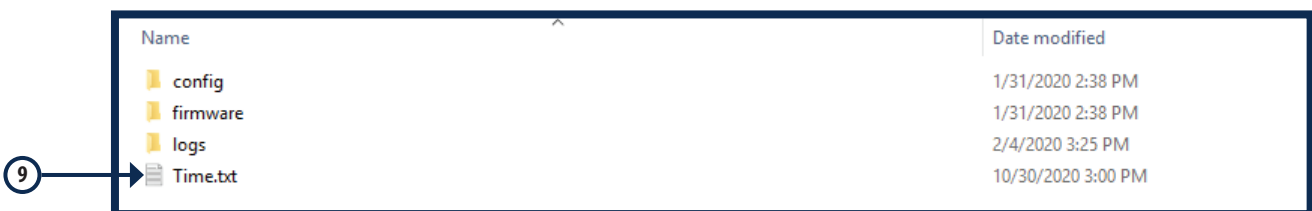

- 10. IMMEDIATELY close the software window. Eject the USB memory stick and reinsert it into the gas cylinder com- partment of the Clip Dock.
- 11. Perform a bump test or calibration on the detector you previously placed in one of the Clip Dock's bays.
- 12. Once the bump test or calibration is complete, the Clip Dock's date and time should match the creation time of the Time.txt file.

*Note: To verify that the update took effect, check the detector's main menu or download the new logs onto your PC.*

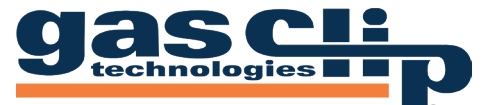

Portable Gas Detectors You Can Count On

Gas Clip Technologies, Inc. 305 W. FM 1382, Ste. 540, Cedar Hill, TX 75104 USA +1.972.775.7577 • (Toll-free) +1.877.525.0808 • (Fax) +1.972.775.2483 **Contact Us:** gascliptech.com/contactus.php • www.gascliptech.com

Change Date\_Time\_Dock v2.0